# **EXP POWERTECH** EUESPEN **WB3**

## **BLUETOOTH / WIFI**

## **Manual de utilizador**

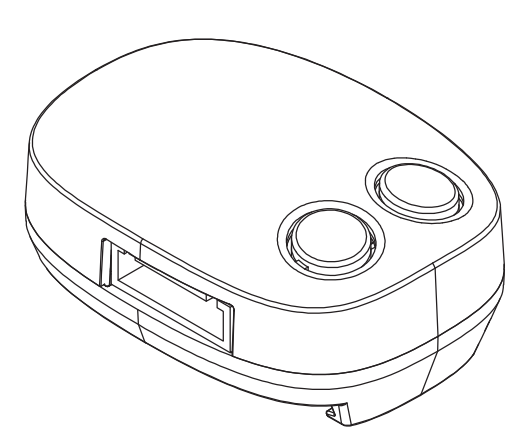

 $\epsilon$ 

**www.urbankey.pt**

### Indíce

- 1- Instruções de segurança.
- 2- Descrição do produto.
- 3- Instalação da aplicação EYEOPEN.
- 4- Login na aplicação EYEOPEN
- 5- Adicionar um dispositivo Powertech à conta
- 6- Funções básicas da aplicação
- 7- Defenições e informação
- 8- Partilha do acesso com outros utilizadores
- 9- Acesso ás defenições do automatismo na app
- 10- Ativar as notificações
- 11- Desemparelhar um dispositivo da conta
- 12- Dados da conta e recuperação de palavra passe
- 13- Reset do módulo
- 14- Erros e soluções

**NOTA IMPORTANTE: O username não é o email associado, mas sim o nome atribuido aquando da criação da conta.**

**Se não se souber este username não existe hipótese de recuperação da mesma ficando assim os módulos vinculados na conta obsuletos pois mesmo fazendo reset aos mesmos não é possível recupera-los enquanto não forem apagados da conta.**

**Aconselha-se assim que se tome nota dos dados da conta em lugar seguro.**

#### **1- Instruções de segurança:**

#### **AVISO:**

**Guarde este manual para consulta futura. a POWERTECH não é responsável pela má instalação e o não cumprimento das normas elétricas e de construção locais. Ler este manual cuidadosamente antes de proceder à instalação do equipamento,** 

- Nunca ligue o módulo WB3 à placa com o sistema ligado.
- Verifique se o sistema está a funcionar corretamente antes de ligar o módulo WB3.
- Não faça nenhuma alteração aos componentes exceto as mencionadas neste manual
- Não deixe as crianças usar o sistema sem a supervisão de um adulto.
- O sistema EYEOPEN deve ser usado com o automatismo ao alcance da visão.

#### **2- Descrição do produto**

O módulo WB3 permite a ligação de um ou mais Smartphones aos automatismos POWERTECH através da aplicação EYEOPEN por wifi ou bluetooth.

O aplicação EYOPEN permite que multiplos utilizadores consigam operar o automatismo em qualquer lado e a qualquer hora via internet.

Recomenda-se a instalação de uma câmara, para que seja possível monitorizar o automatismo sempre que este seja acionado remotamente.

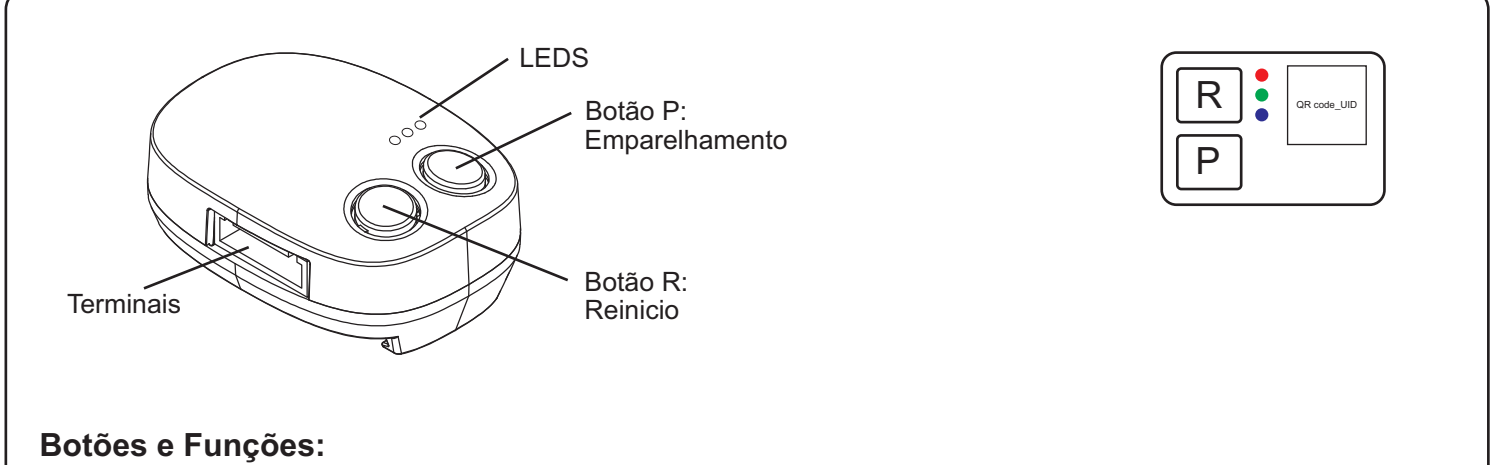

Pressione o botão R para reiniciar o módulo Pressione o botão P durante dez segundos seguido do botão R para entrar em modo de emparelhamento.

#### **Indicação led**

**Led azul**- Led de indicação bluetooth: A piscar = em modo de emparelhamento Fixo = o módulo está emparelhado **Led verde**- Led de intensidade de sinal wifi A piscar = nível de sinal baixo Fixo = ligado a uma rede wifi **Led vermelho**- Led de erro de funcionamento A piscar = erros de sistema Fixo = erro, consultar a lista de erros

#### **3- Instalação da aplicação EYEOPEN:**

Procure na sua app store a aplicação **eyeopen** da **Powertech** e instale-a.

Após a instalação proceda ao registo de uma conta.

Preencha os dados de registo (nome de utilizador, password e email).

**Atenção: Tomar nota do nome de utilizador, pois se este for perdido não existe possibilidade de o recuperar inutilizando assim a conta e os dispositivos associados.**

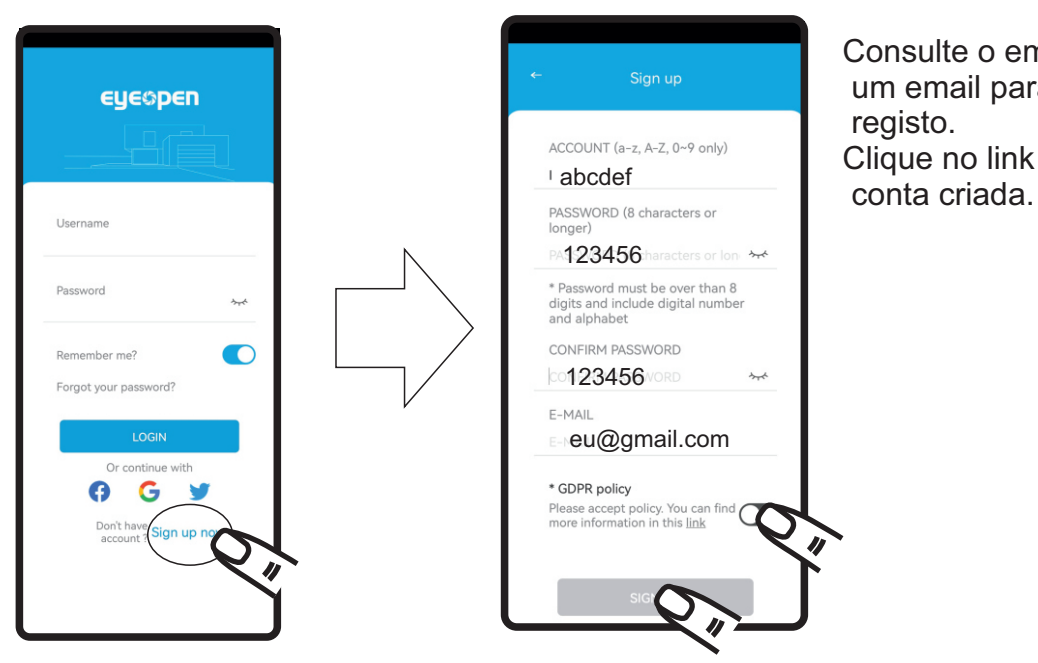

Consulte o email que registou, irá receber um email para fazer a confirmação do registo.

Clique no link recebido para ativar a

#### **4- Login na aplicação EYEOPEN**

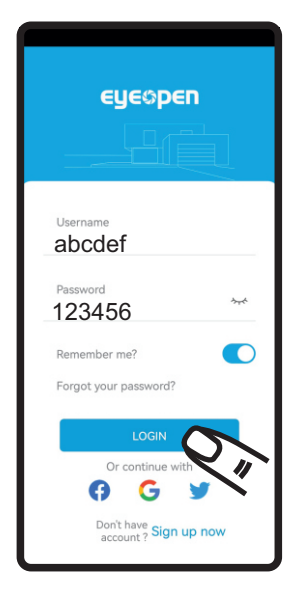

Preencha os dados pedidos.

Atenção o username não é o email mas sim o username preenchido aquando do registo. Pressione login para entrar na conta

#### **5- Adicionar um dispositivo Powertech à conta**

Ligue o smartphone à rede wi-fi onde a seguir o módulo irá ligar-se também.

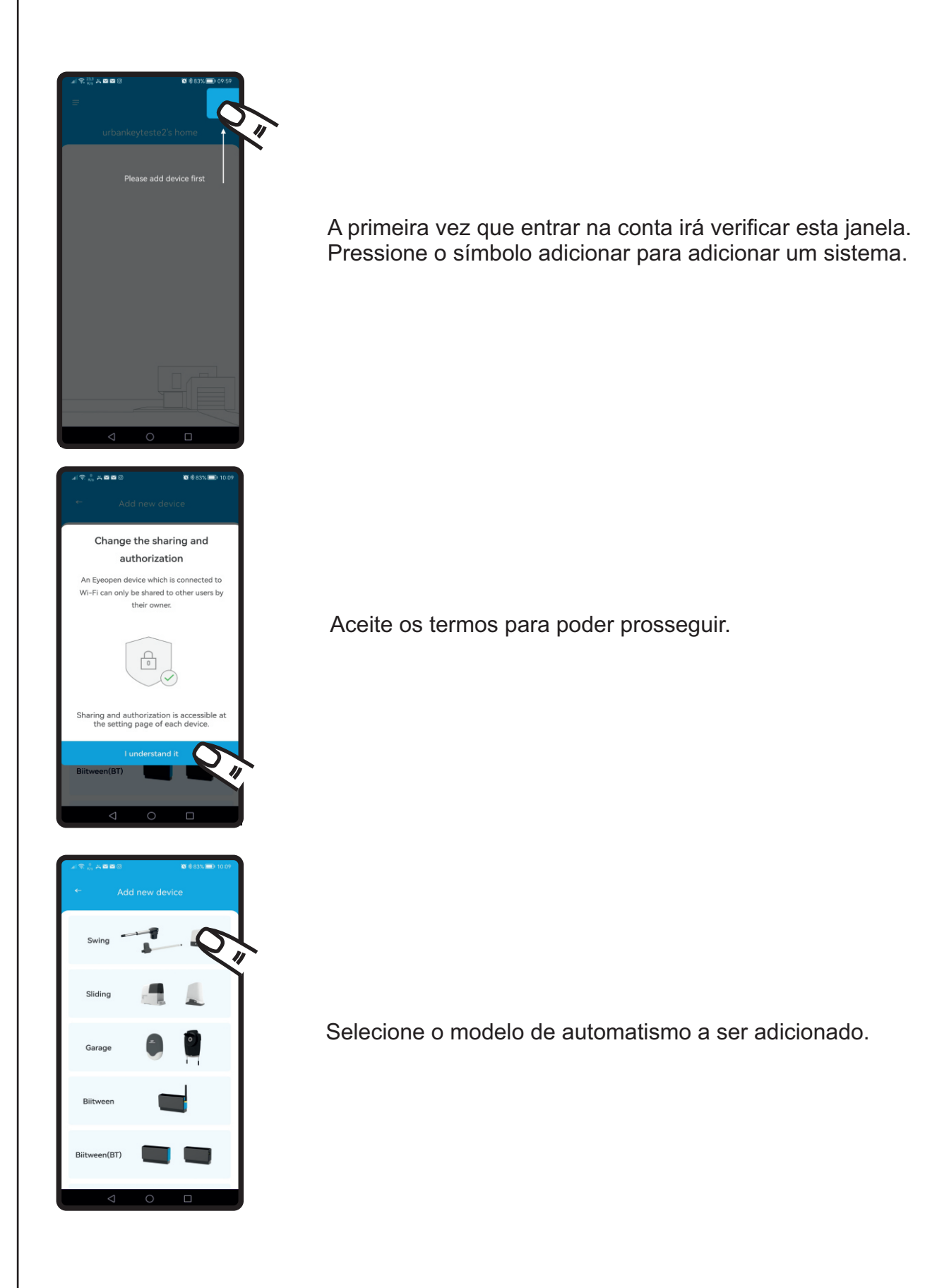

Antes de prosseguirmos teremos que colocar o módulo **WB3** em modo de emparelhamento, fazendo reset ao mesmo.

Para fazer **reset** ao módulo procedemos da seguinte forma:

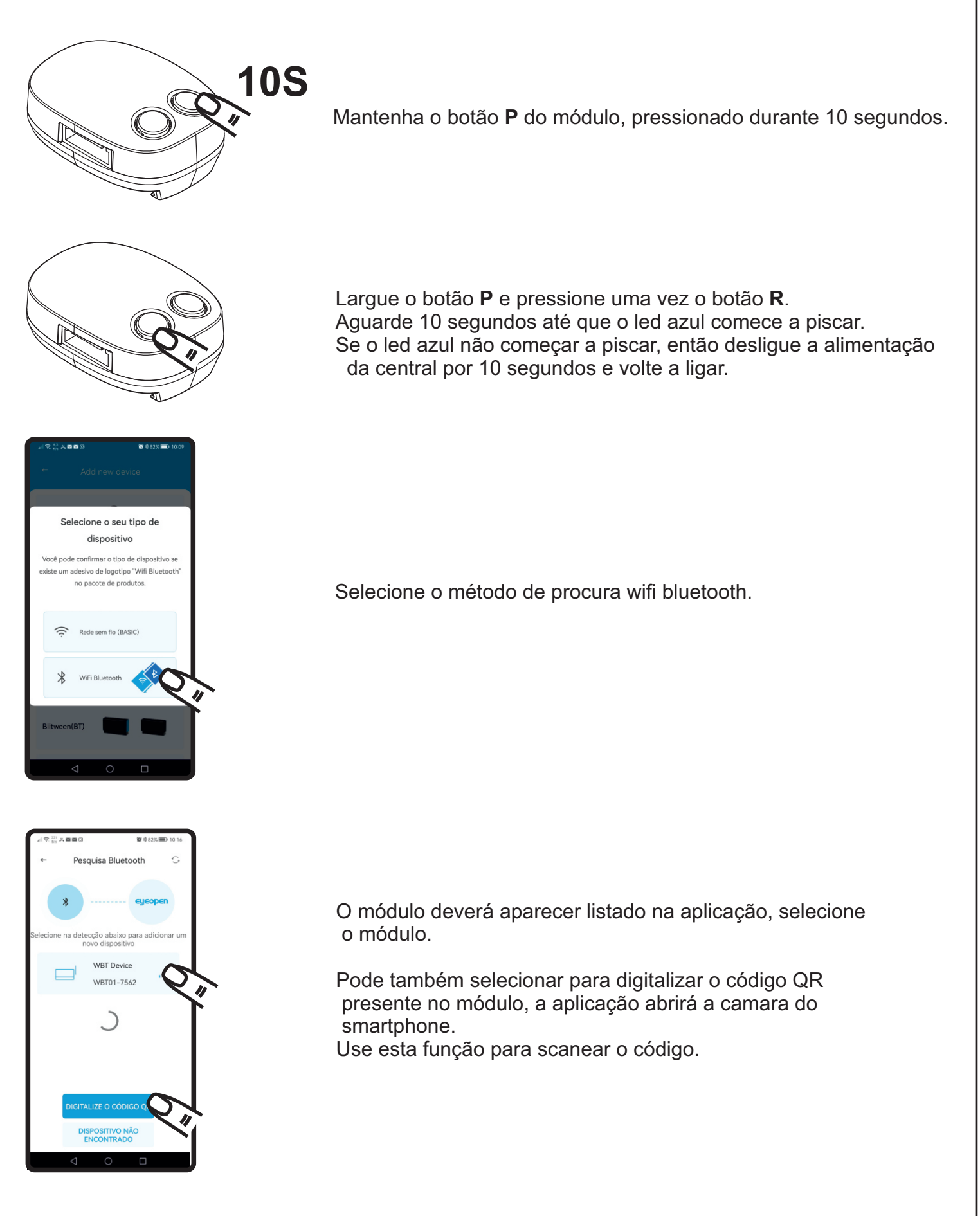

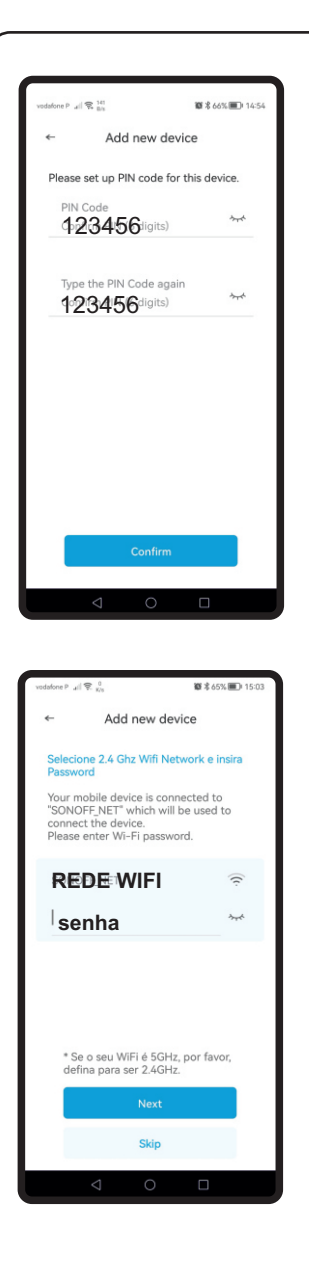

<sup>Type the PIN Code again</sup> and the section of the model of the modulo for emparelhado irá pedir para colocar um pin code de segurança de acesso às defenições do mesmo. Coloque um pincode de 6 dígitos.

> De seguida a aplicação irá pedir a informação da rede wi-fi onde o módulo se irá ligar. Confirme o nome da rede e preencha a senha de acesso.

Após um periodo de emparelhamento na rede wi-fi, o módulo será adicionado.

Selecione um nome para o módulo e selecione verificar.

O módulo aparecerá entao na grelha principal da aplicação.

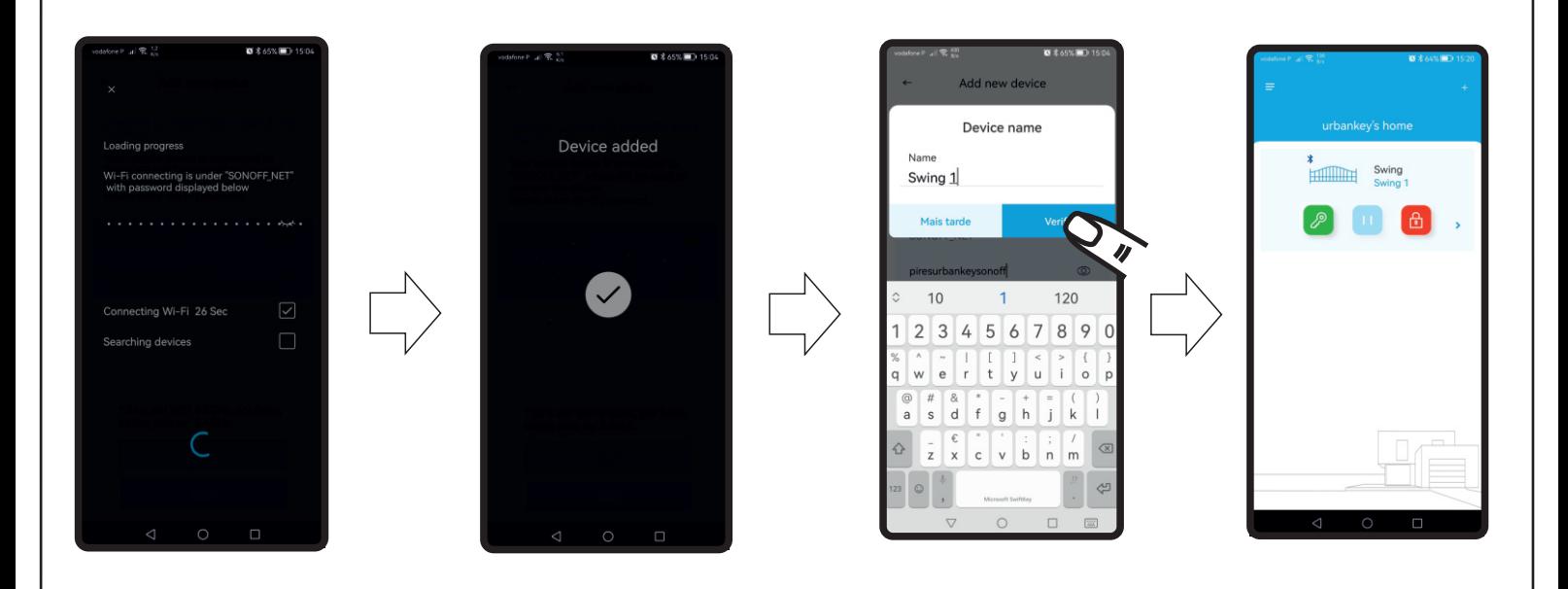

#### **6- Funções básicas da aplicação**

Para aceder à página do dispositivo pressione sobre o mesmo na grelha principal

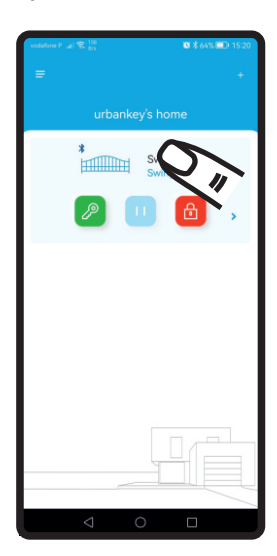

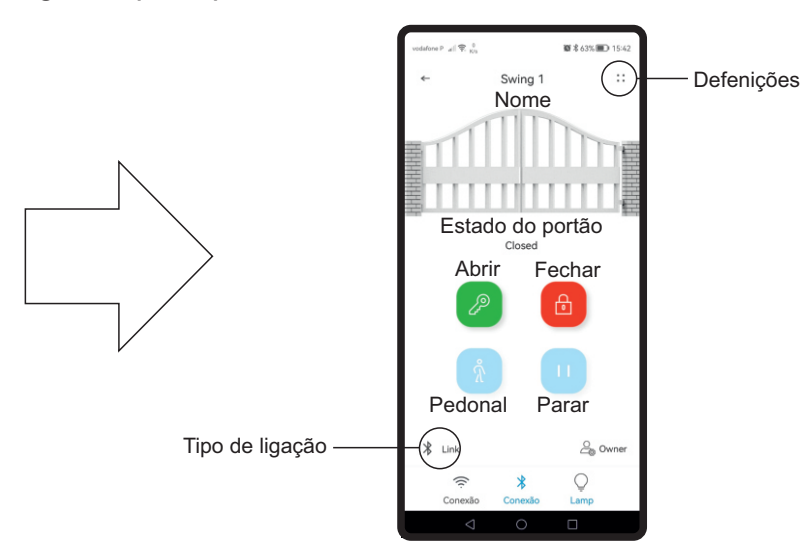

#### **7- Defenições e informação**

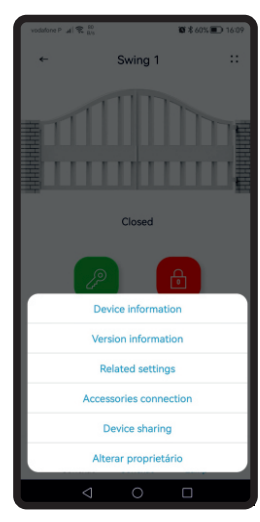

Informações sobre o módulo Informações sobre os softwares Defenições do módulo Informação dos acessórios conetados Partilha do sistema Defenições do proprietário

#### **8- Partilha do acesso com outros utilizadores**

Na página do dispositivo clique nos 4 pontos no canto superior direito. Selecione Device sharing.

Na página que se segue caso ainda não exista crie um novo grupo. Preencha as defenições de acesso, tais como a data de acesso e o tipo de utilizador. Coloque o email do utilizador com quem quer partilhar e selecione SHARE.

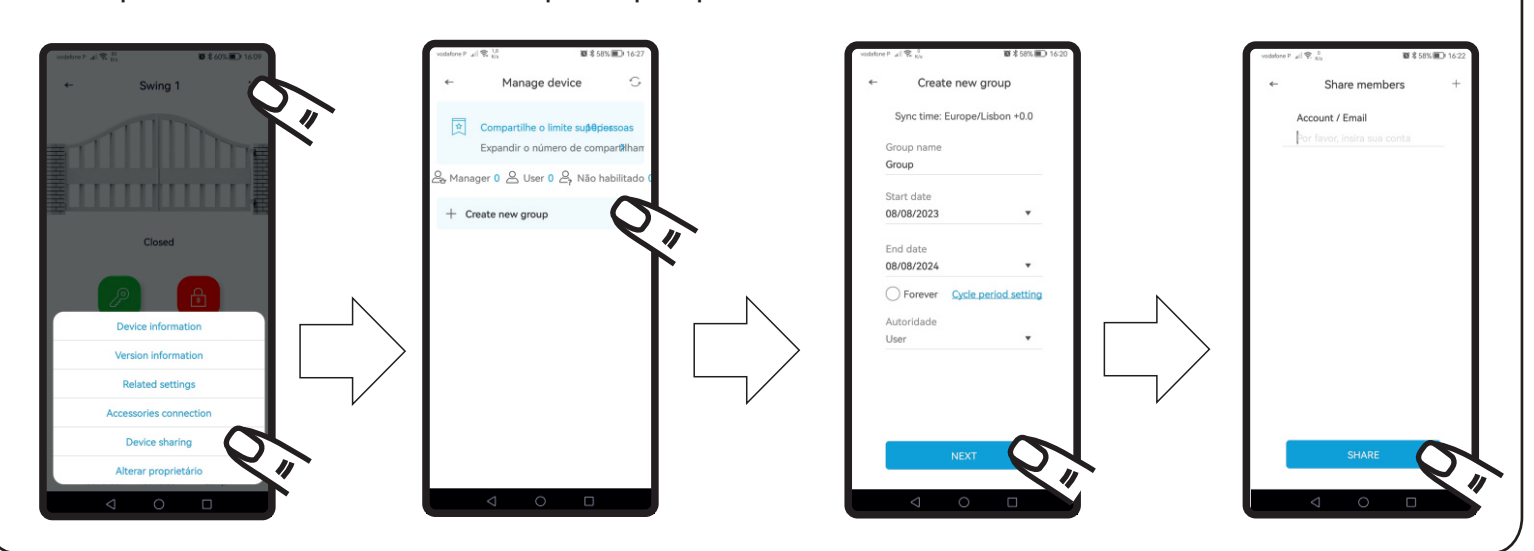

#### **9- Acesso ás defenições do automatismo na app**

Na página do dispositivo clique nos 4 pontos no canto superior direito. Selecione Related settings.

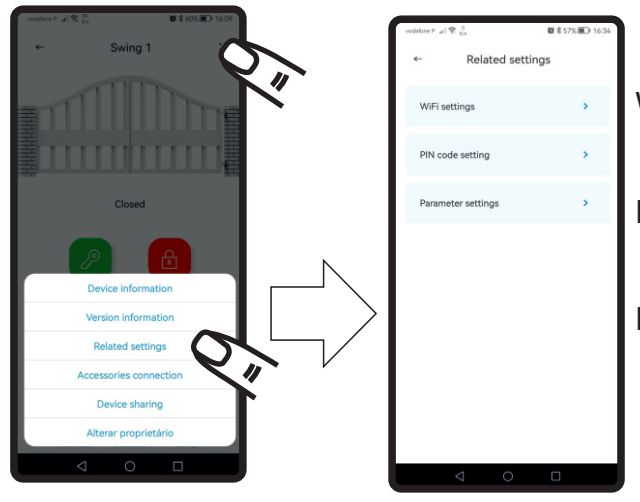

Wifi settings- Aqui define a rede wifi à qual o módulo se deve ligar.

Pin code setting- Permite alterar o código pin de acesso ao módulo.

Parameter setting- Defenições da central à qual o módulo está ligado, estas defenições variam consoante o tipo de automatismo.

#### **10- Ativar as notificações**

Para ativar as notificações, na página principal selecione o botão no canto superior esquerdo. Na lista que surge selecione Push Notification e ative ou desative conforme desejar.

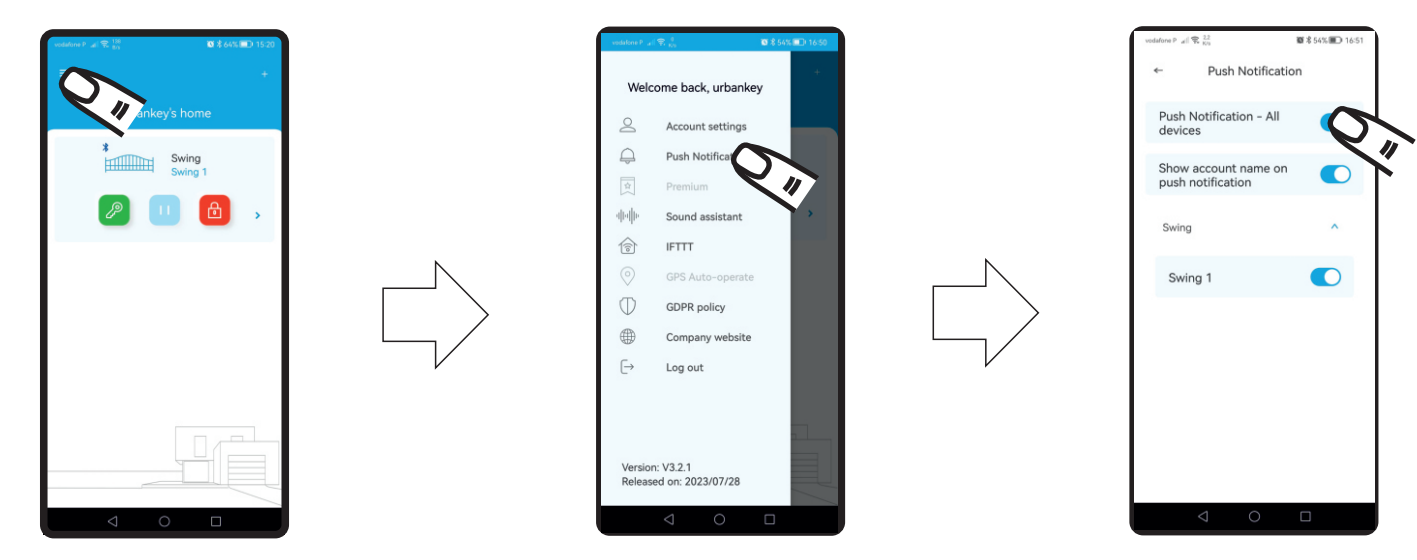

#### **11- Desemparelhar um dispositivo da conta**

Para desemparelhar um dispositivo da conta, na grelha principal coloque o dedo em cima do dispositivo a ser desemparelhado e deslize para a esquerda. Irá aparecer um quadrado vermelho, selecione e confirme na janela seguinte

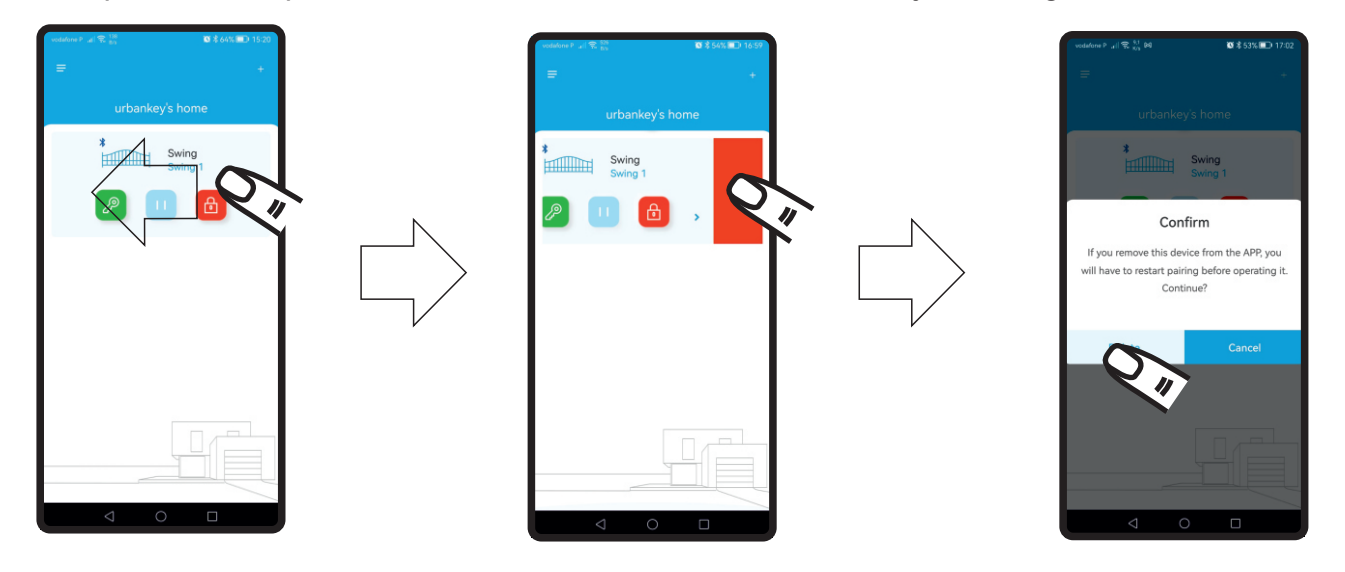

#### **12- Dados da conta e recuperação de palavra passe**

Para consultar e alterar os dados da conta, na página principal selecione o botão no canto superior esquerdo.

Na lista que se segue selecione Account settings.

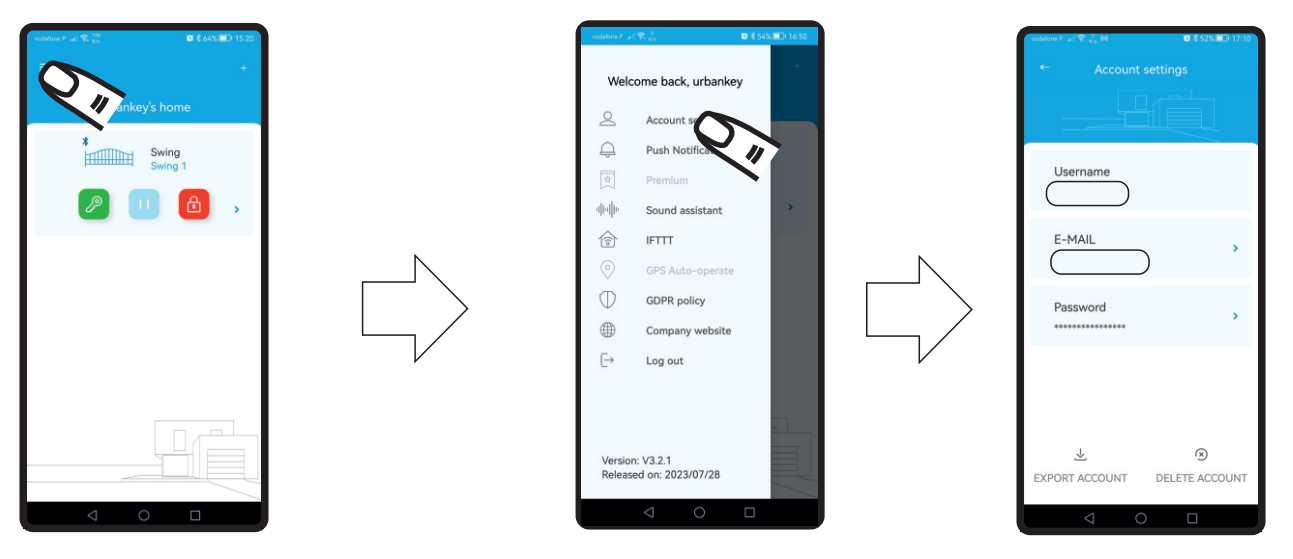

Em caso de perca da palavra passe pode pedir a reposição da mesma.

Na janela de Login da aplicação selecione Forgot Your password.

Na janela que se segue introduza o username e selecione Verify.

Será enviado um email para a conta de email da conta com o pedido de reset da palavra passe.

#### **NOTA IMPORTANTE: O username não é o email associado, mas sim o nome atribuido aquando da criação da conta.**

**Se não se souber este username não existe hipótese de recuperação da mesma ficando assim os módulos vinculados na conta obsuletos pois mesmo fazendo reset aos mesmos não é possível recupera-los enquanto não forem apagados da conta**

#### **13- Reset do módulo**

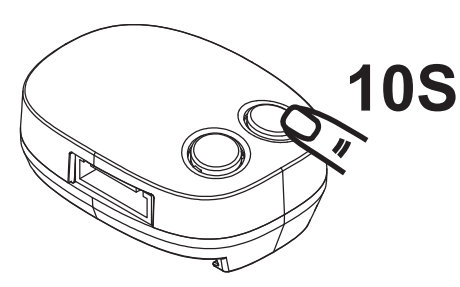

Mantenha o botão **P** do módulo, pressionado durante 10 segundos.

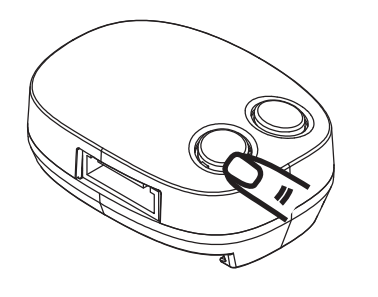

Largue o botão **P** e pressione uma vez o botão **R**. Aguarde 10 segundos até que o led azul comece a piscar. Se o led azul não começar a piscar, então desligue a alimentação da central por 10 segundos e volte a ligar.

#### **14- Erros e soluções**

#### -**O led azul não pisca durante o inicio do emparelhamento.**

 Faça reset ao módulo. Desligue a alimentação aguarde 10 segundos e volte a ligar.

#### -**Os leds azul e verde piscam alternadamente.**

Palavra passe da rede wifi errada, introduza a palavra passe correta.

#### -**O led vermelho pisca durante o emparelhamento com a aplicação.** O módulo não consegue adquirir endereço de IP, verifique as condições da rede.

#### -**O led vermelho pisca quando se introduz o pin code.**

 Pin code errado, coloque o pin code correto. Faça reset ao módulo.

#### -**O led verde pisca.**

 O sinal de rede é fraco, mude o router para mais perto do módulo. Adquira um extensor de sinal wifi.